## **PROPOSTES DE CONTRACTACIÓ DE SERVEIS D'ALIMENTACIÓ I MONITORS**

A partir del curs 2021/2022, la contractació de serveis d'Alimentació i Monitors es gestionarà des de l'aplicació ITACA-GAD (Gestió Administrativa de Centres) i la gestió d'empreses es realitza des d'ITACA-GEC (Gestió Econòmica de Centres).

Les propostes de contractació passaran pels següents estats:

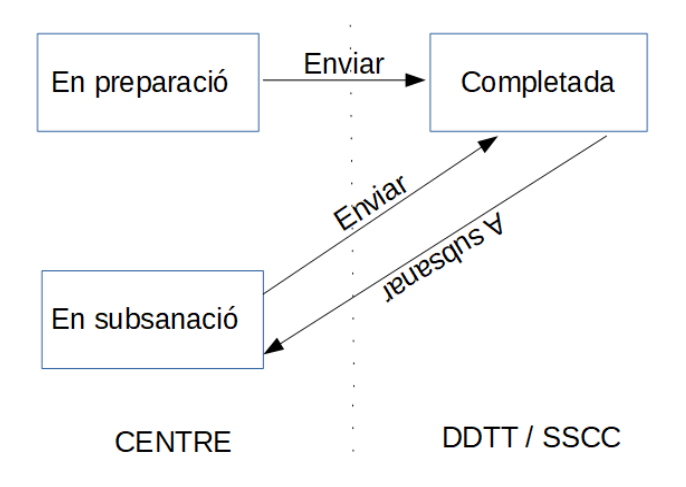

## **Sumari**

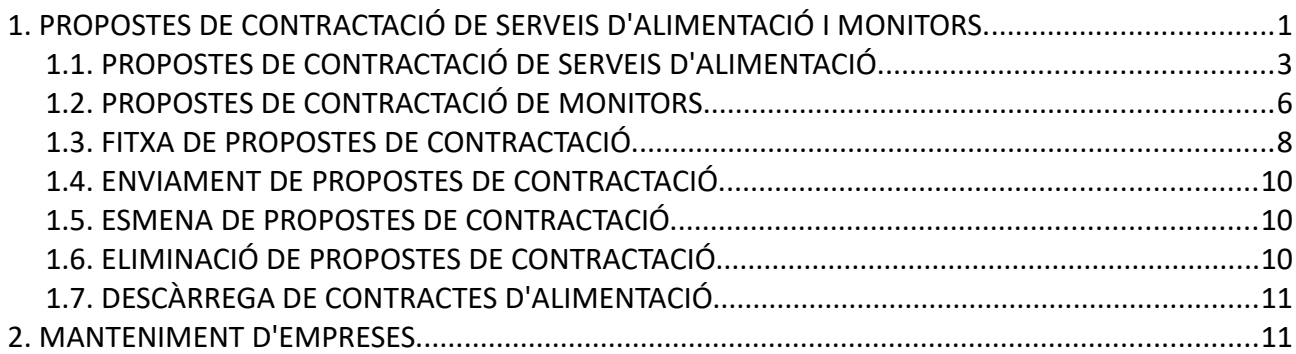

# <span id="page-0-0"></span>**1. PROPOSTES DE CONTRACTACIÓ DE SERVEIS D'ALIMENTACIÓ I MONITORS.**

Els centres públics de titularitat de la Generalitat que disposen del servei complementari de menjador, anualment han de realitzar una proposta de contractació d'alimentació i monitors. Per al curs 2021-2022, els encarregats d'introduir en l'aplicació totes les dades necessàries per a realitzar aquesta contractació són els centres docents, sent els usuaris de les direccions territorials els encarregats de comprovar que, totes les dades aportades pels centres són correctes i una vegada verificades les propostes, enviar-les al portafirmes dels Directors Territorials corresponents.

Per a realitzar les accions indicades, s'han de seguir els passos següents:

- 1. Accedisca a l'aplicació ITACA3 Gestió Administrativa de Centres, utilitzant la següent URL: http://itaca3.edu.gva.es
- 2. Introduïsca el mateix usuari i contrasenya d'ITACA.
- 3. Una vegada validat, seleccione Gestió Administrativa. Aquestes accions són equivalents a l'accés directe des de: https://itaca3.edu.gva.es/itaca3-gad

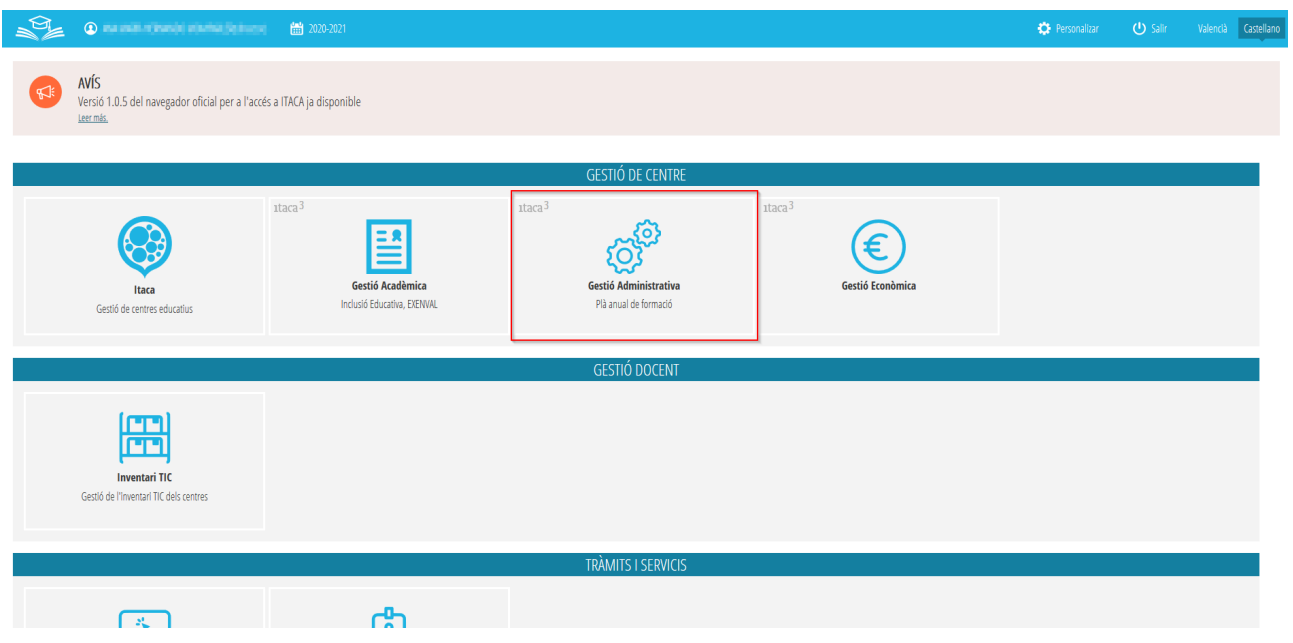

- 4. Accedisca al curs escolar per al qual desitge cursar la proposta de contractació, des de la part superior de la pantalla.
- 5. Accedisca a **PROCEDIMIENTS> Beques i Ajudes> Contractes> Formulari**.
- **NOTA:** Si li apareix el missatge indicat, ha de canviar al curs escolar corresponent per al qual desitge realitzar la proposta de contractació.

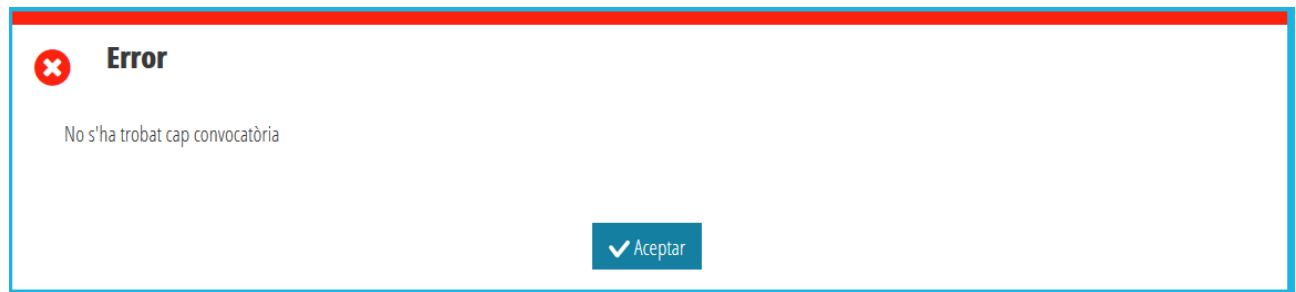

Si el centre ja té una proposta de contractació, apareixeran les dades d'aquesta proposta, tal com es trobaven. En el cas que encara no existisa una proposta de contractació, li apareixerà la següent finestra per a completar-la segons s'indica en aquest manual:

*Manual Usuari Contractes d'Alimentació - Menjador Escolar*

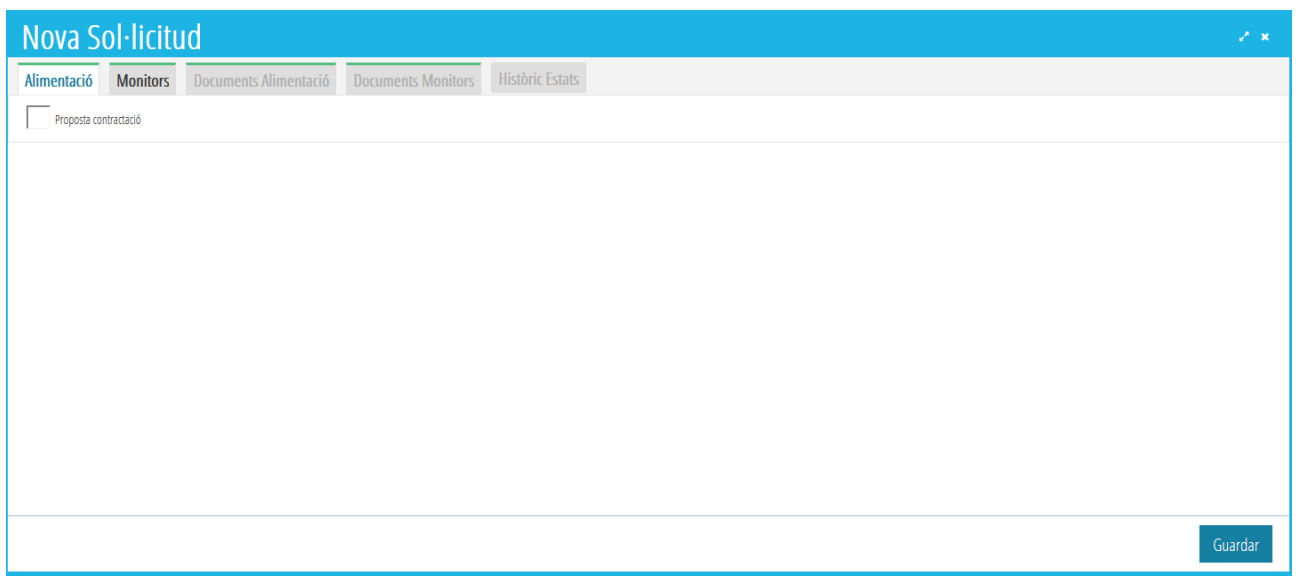

Recorde que la proposta de contractació és la mateixa per a Alimentació i per a Monitors. Haurà de completar cadascun dels apartats que corresponga, segons siga el cas.

## <span id="page-2-0"></span>**1.1. PROPOSTES DE CONTRACTACIÓ DE SERVEIS D'ALIMENTACIÓ.**

Per a crear una proposta de contractació d'Alimentació, en la pestanya *Alimentació*, faça clic en la casella *Proposada contractació*. Aquesta acció ampliarà la finestra per a completar les dades necessàries, corresponents als següents apartats:

- Dades de l'empresa proveïdora del servei.
- Dades del representant.
- Condicions del servei.
- Observacions del centre.
- Documents Alimentació.

Vegem cadascun dels apartats:

### *Dades de l'empresa proveïdora del servei:*

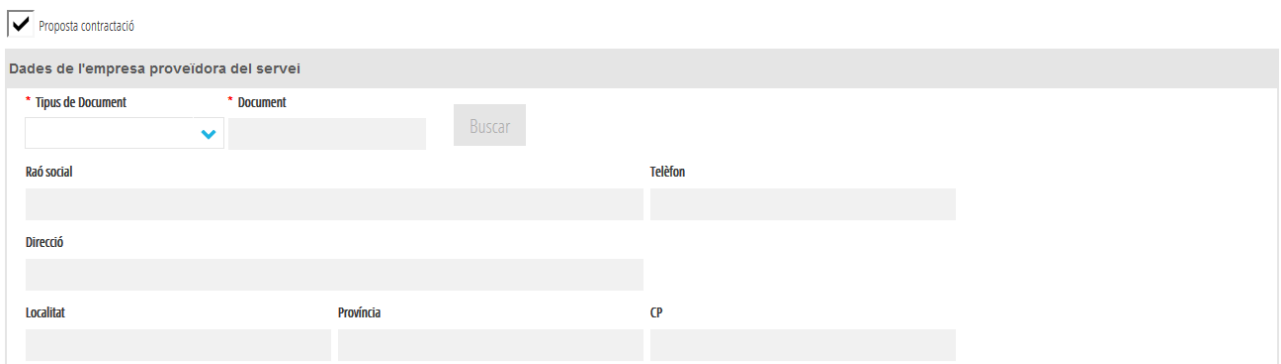

### *Manual Usuari Contractes d'Alimentació - Menjador Escolar*

Per a completar aquestes dades, s'han de seguir els passos següents:

- 1. Seleccione el tipus de document de l'empresa: NIF, NIE, CIF
- 2. Introduïsca el document corresponent
- 3. Prema el botó *Buscar*. Si l'empresa ja està donada d'alta en el Registre General d'Empreses, es completaran les dades de manera automàtica i no es podran modificar. Si no estiguera donada d'alta, apareixerà un missatge i el centre haurà de completar-los de manera manual.

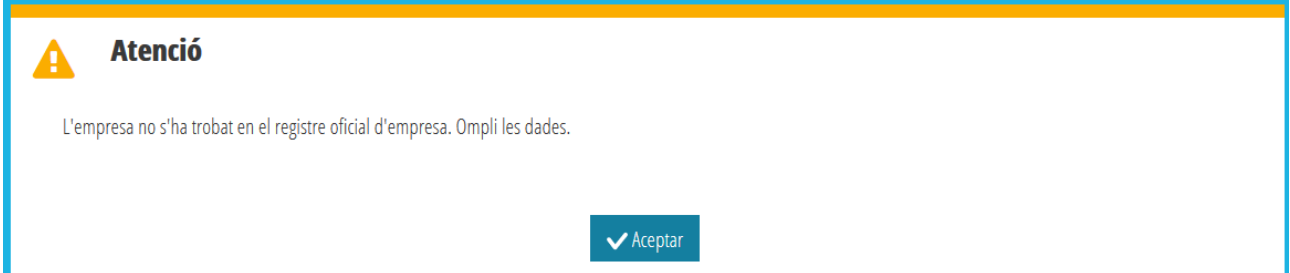

## *Dades del representant:*

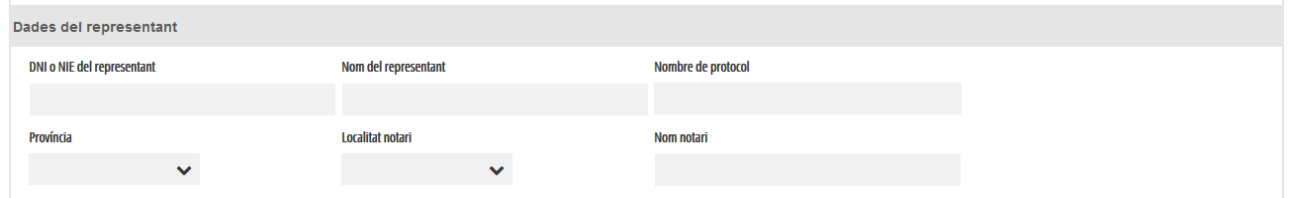

Si en el pas anterior, s'ha localitzat l'empresa i, ja existeix un representant del centre per a aquesta empresa i per al tipus Menjador (o Tots) o existeix un representant DT per al tipus Menjador (o Tots), les dades s'hauran completat, encara que seran editables per l'usuari amb el botó *Modificar Representant*. En el cas de no existir cap representant, el centre haurà de completar les dades.

Les dades del representant són necessàries per a poder generar correctament, la fitxa de la proposta de contractació. Es recomana consultar l'apartat 1.3 corresponent a la *Fitxa de Proposta de Contractació*, més endavant en aquest manual.

També es poden donar d'alta els representants de l'empresa des de l'aplicació ITACA-GEC, per la qual cosa es recomana consultar l'apartat *2 [MANTENIMENT D'EMPRESES](#page-10-2)*, més endavant en aquest manual.

## *Condicions del servei:*

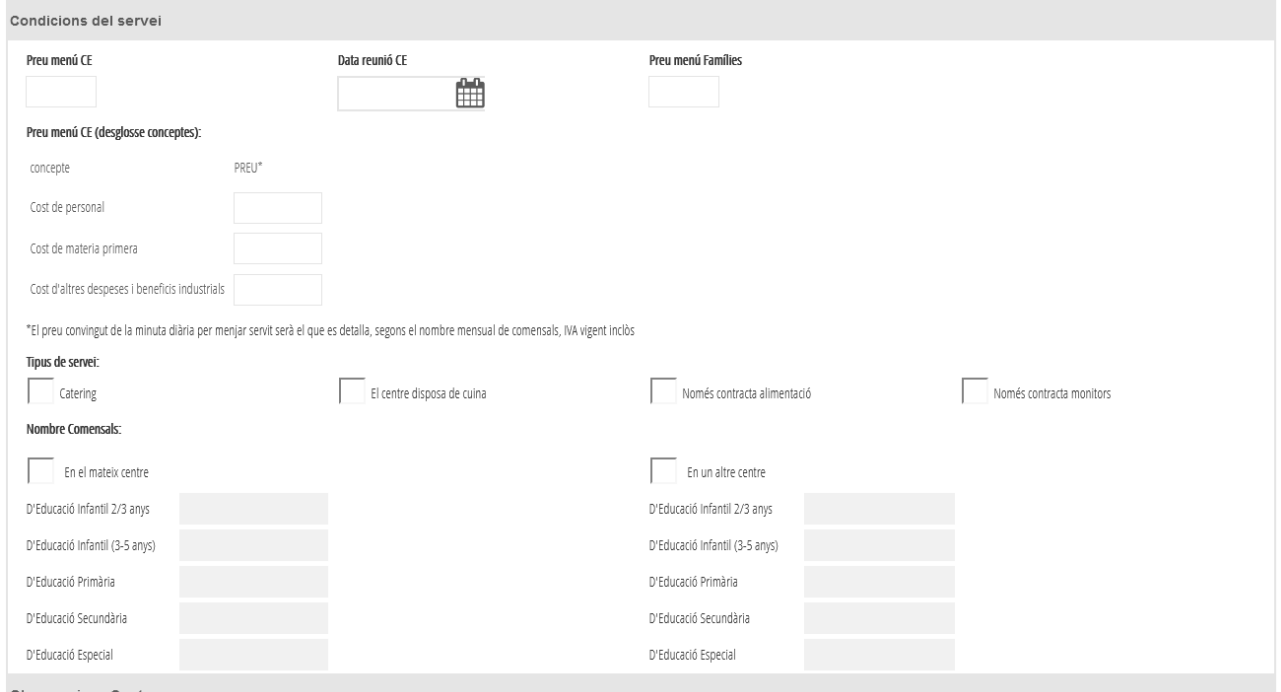

Haurà de completar les dades de l'apartat, tenint en compte que:

- *Preu menú CE*: Es tracta del preu del menú escolar oferit i aprovat en el consell escolar.
- *Data reunió CE*: Es tracta de la data de reunió del consell escolar.
- *Preu menú Famílies*: Es tracta del preu menú que oferirà el centre i que serà el que cobrarà a les famílies.
- Opcionalment, es podrà emplenar una taula amb els preus desglossats de l'import total de la minuta: Cost de personal; Cost de la matèria primera; Altres despeses d'explotació i benefici industrial. En el cas d'introduir aquest desglossament, la suma de tots els imports d'aquest apartat ha de coincidir amb l'import del preu del menú CE.
- *Tipus de servei*: Segons el tipus de servei del centre, s'ha de seleccionar OBLIGATÒRIAMENT una opció en funció de si el centre disposa de cuina pròpia o treballa amb servei de càtering. De les altres dues opcions (sols alimentació/sols monitors) s'haurà de triar una, únicament en el cas que el centre contracte sols un tipus de servei, bé siga només alimentació o només monitors.
- *Nombre de comensals*: Obligatòriament, ha de seleccionar entre les opcions: En el mateix centre; En un altre centre. Segons el tipus seleccionat, haurà d'indicar el nombre de comensals per ensenyament.

## *Observacions del centre:*

Aquest apartat no és obligatori.

### *Documents Alimentació:*

Les propostes de contractació d'Alimentació necessiten, obligatòriament, una sèrie de documents que han de ser adjuntats. Per a això, ha d'accedir a la pestanya *Documents Alimentació* i, adjuntar cadascun dels documents requerits, indicats en la mateixa pestanya *Documentació*. És obligatori adjuntar la Fitxa Proposta signada pel director/a del centre i la persona responsable de l'empresa, per la qual cosa es recomana primer consultar l'apartat corresponent a la *Fitxa de Propostes de Contractació*, més endavant en aquest manual.

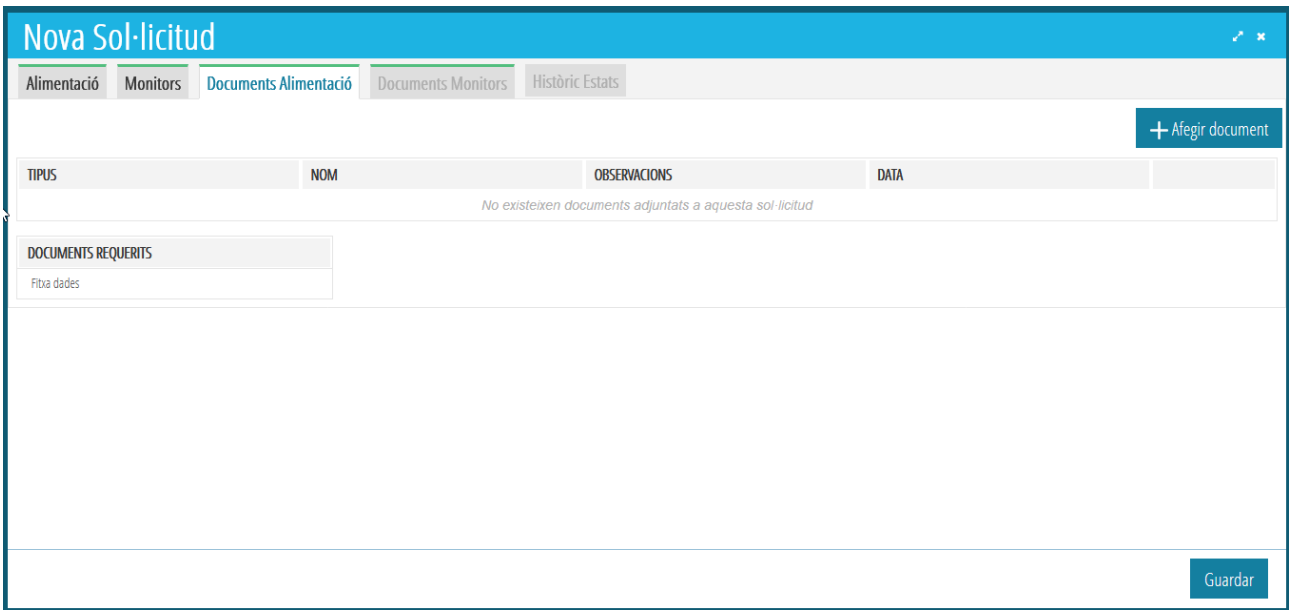

Recorde que només es poden adjuntar fitxers PDF amb una grandària màxima de 5MB cadascun.

## <span id="page-5-0"></span>**1.2. PROPOSTES DE CONTRACTACIÓ DE MONITORS.**

Per a crear una proposta de contractació de Monitors, en la pestanya *Monitors*, faça clic en la casella *Proposada contractació*. Aquesta acció ampliarà la finestra per a completar les dades necessàries, corresponents als següents apartats:

- Dades de l'empresa proveïdora del servei. Aquest apartat té el mateix comportament que el descrit per al servei d'Alimentació.
- Dades del representant. Aquest apartat té el mateix comportament que el descrit per al servei d'Alimentació.
- Condicions del servei.
- Observacions del centre.
- Documents Monitors.

Els apartats *Dades de l'empresa proveïdora del servei, Dades del representant* i *Documents Monitors*, tenen el mateix comportament que el descrit per al servei d'Alimentació.

## *Condicions del servei:*

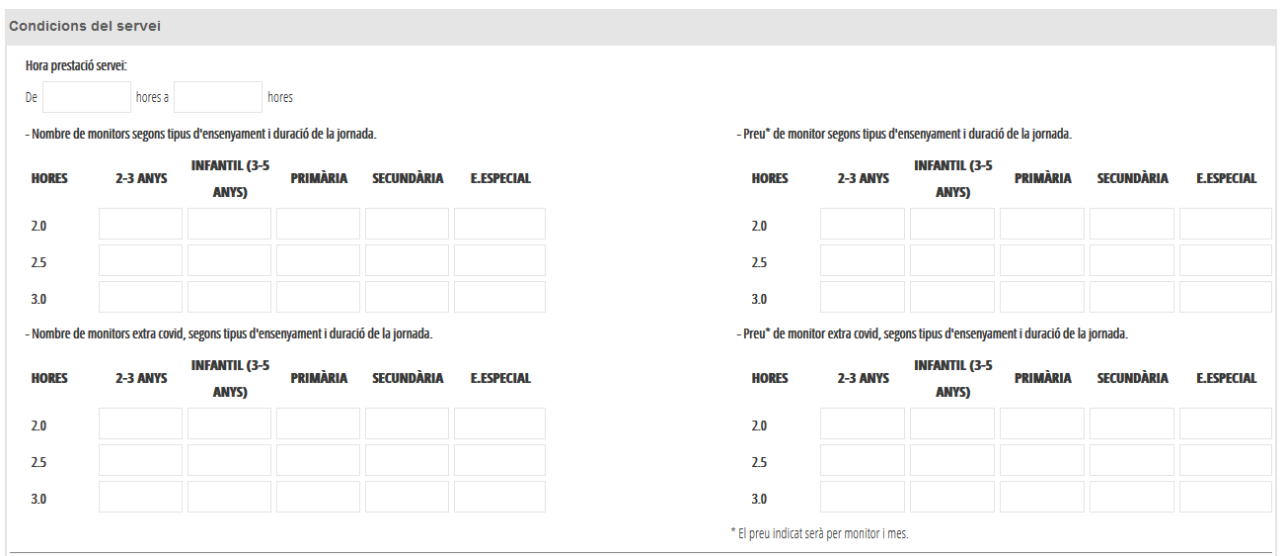

És necessari indicar les hores de prestació del servei i completar les taules del número i preu de monitors. No és necessari completar totes les taules, però ha d'existir algun nombre de monitors i de preus.

Excepcionalment, per a monitors el temps de contractació dels quals no es troba en l'interval establit de 2 a 3 hores, el centre haurà de contactar amb la seua DT corresponent perquè li permeten introduir monitors addicionals, fora d'aquest interval.

Si els usuaris de DT ho autoritzen i, si la proposta es troba en estat *En preparació*, el centre podrà completar la taula amb el nombre de monitors fora de l'interval horari habitual en una nova taula. Si la proposta es trobava en estat *Completada*, els usuaris de DT hauran tornat la proposta perquè siga esmenada i puga completar la taula corresponent.

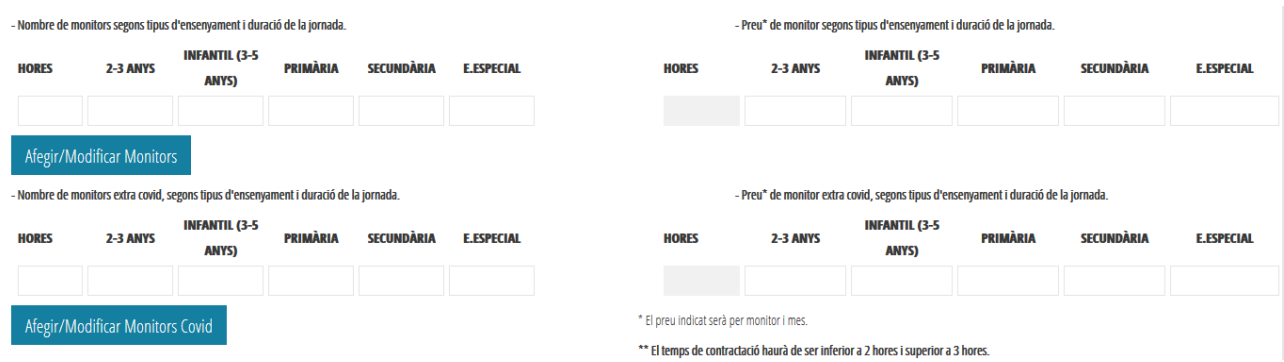

En la taula anterior, haurà d'indicar el nombre d'hores, nombre de monitors i preu de contractació segons el tipus de monitor a afegir. Una vegada introduïdes les dades, ha de prémer el botó *Afegir/Modificar Monitors* o el botó *Afegir/Modificar Monitors Covid,* segons siga el cas. Pot introduir diversos tipus de monitors en cada fila i diferents franges horàries.

En cas de detectar un error, pot eliminar o modificar la fila corresponent, utilitzant els botons situats a la dreta de cada línia. En cas de voler modificar les dades, se li mostraran les dades en la fila superior.

Una vegada modificades, ha de prémer el botó *Afegir/Modificar Monitors* o el botó *Afegir/Modificar Monitors Covid,* segons siga el cas, de manera que s'actualitzen les dades de la franja horària corresponent amb els nous valors introduïts.

## ◢⋒

## <span id="page-7-0"></span>**1.3. FITXA DE PROPOSTES DE CONTRACTACIÓ.**

Per a cadascuna de les propostes de contractació, es necessita descarregar la fitxa corresponent des de les pestanyes de documentació. En el cas que la proposta siga per a un únic tipus de contracte (només alimentació o només monitors), únicament serà necessari descarregar la fitxa corresponent i adjuntarla en la pestanya corresponent. Si per contra, la proposta de contractació inclou alimentació i monitors, es poden donar els casos següents:

- Les dues propostes corresponen a la mateixa empresa: En aquest cas, la fitxa de la proposta és única i igual per als dos apartats i haurà de ser adjuntada en les dues pestanyes de documentació.
- Cada proposta correspon a una empresa diferent: En aquest cas, s'obtindran dues fitxes diferents, una per a cada tipus d'empresa de serveis. Cada fitxa haurà de ser adjuntada en la pestanya corresponent.

Recorde que per a generar les fitxes, és necessari haver completat totes les dades de les propostes de contractació corresponents i haver guardat els últims canvis realitzats. En cas d'error, li apareixerà un missatge d'error.

Una vegada descarregada la fitxa de contractació, haurà de ser signada per l'empresa contractada i pel director/a del centre. Una vegada signada, s'haurà d'adjuntar en la pestanya *documentació* corresponent. Es recomana consultar l'apartat *Documents Alimentació* o *Documents Monitors*, detallat anteriorment.

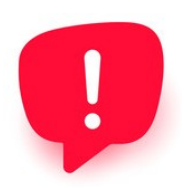

Recorde que, en signar digitalment la Proposta de contractació, tant per part del Director/a del centre, com per part de l'empresa, no s'ha de bloquejar el document, ja que en cas contrari no podrà ser signat per l'altra persona.

Aquesta és la fitxa Proposada de Contractació que recull totes les dades gravades en ITACA:

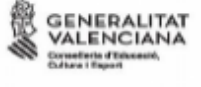

DIRECCIÓ TERRITORIAL D'EDUCACIÓ, CULTURA I ESPORT

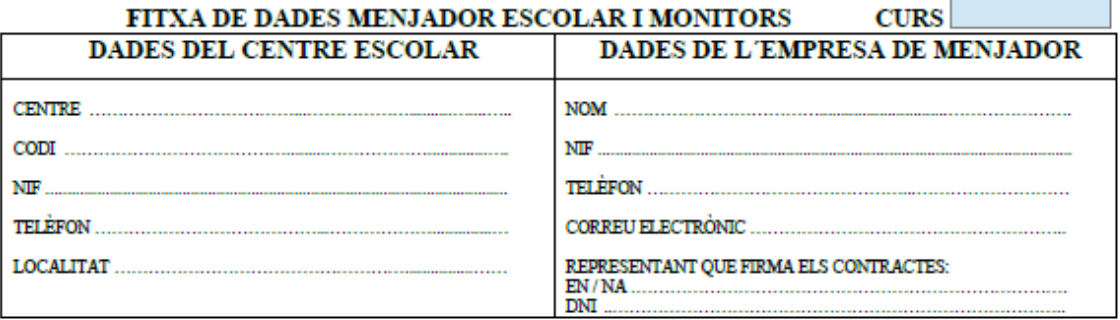

#### **MONITORS**

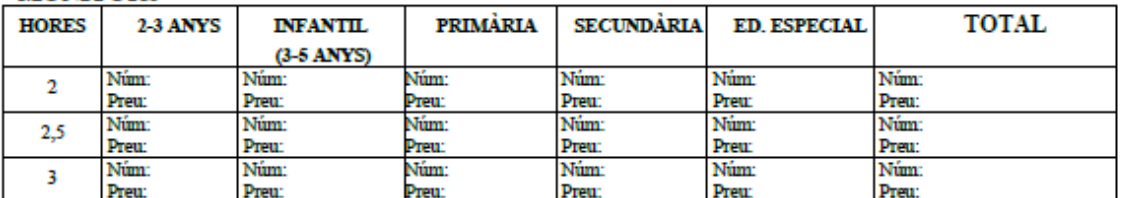

### MONITORS RECOLÇAMENT (COVID)

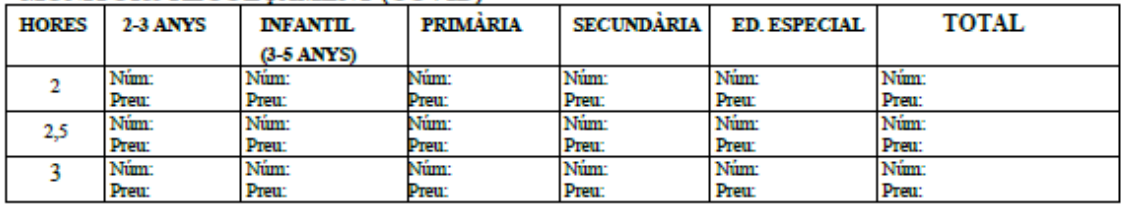

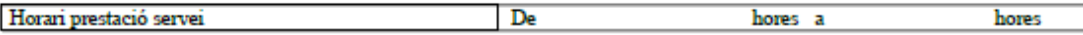

### **MENJADOR ESCOLAR**

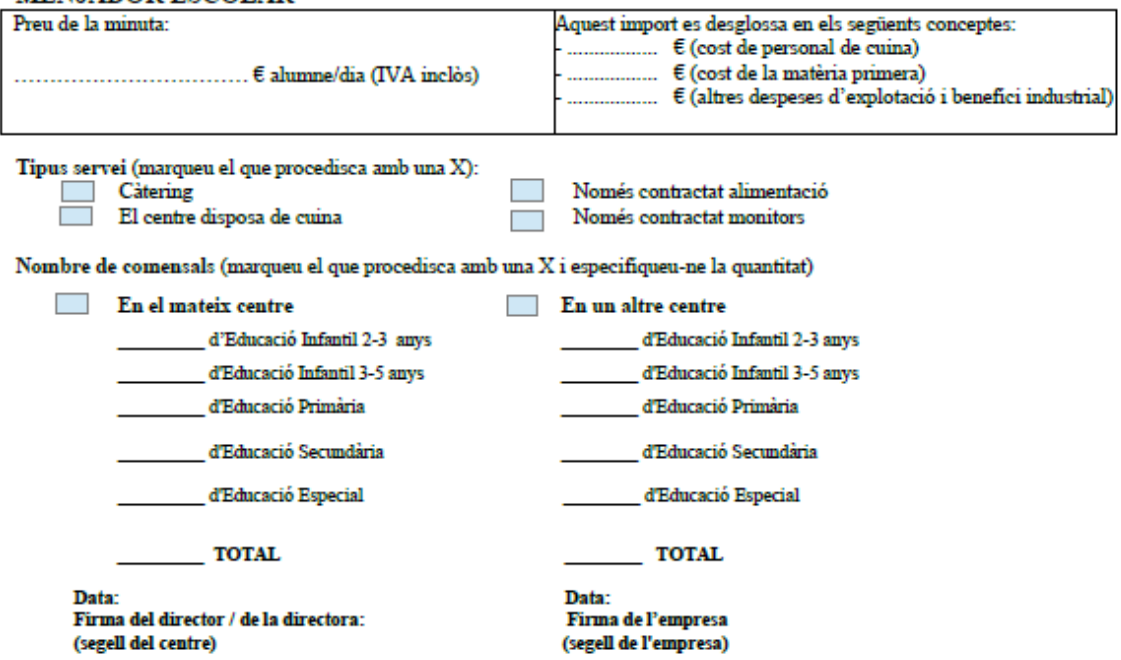

## <span id="page-9-2"></span>**1.4. ENVIAMENT DE PROPOSTES DE CONTRACTACIÓ.**

Quan les propostes de contractació estan completades i s'ha adjuntat tota la documentació obligatòria, és necessari enviar les propostes perquè siguen revisades per les Direccions Territorials. Per a això, sobre el detall del formulari de les propostes, faça clic en el botó *Enviar*, situat al cantó inferior dret. Aquesta acció canviarà l'estat de la proposta de contractació, a l'estat *Completada* i ja no podrà ser modificada.

En el cas de detectar un error, haurà de contactar amb la seua Direcció Territorial perquè li permeten esmenar la proposta.

## <span id="page-9-1"></span>**1.5. ESMENA DE PROPOSTES DE CONTRACTACIÓ.**

Esmenar una proposta de contractació significa completar o modificar totes les dades que siguen errònies. Pot introduir observacions des de la pestanya corresponent. Una vegada esmenats els errors, ha de tornar a enviar les propostes, utilitzant el botó *Enviar*, situat al cantó inferior dret. Aquesta acció canviarà l'estat de la proposta de contractació, a l'estat *Completada* i ja no podrà ser modificada.

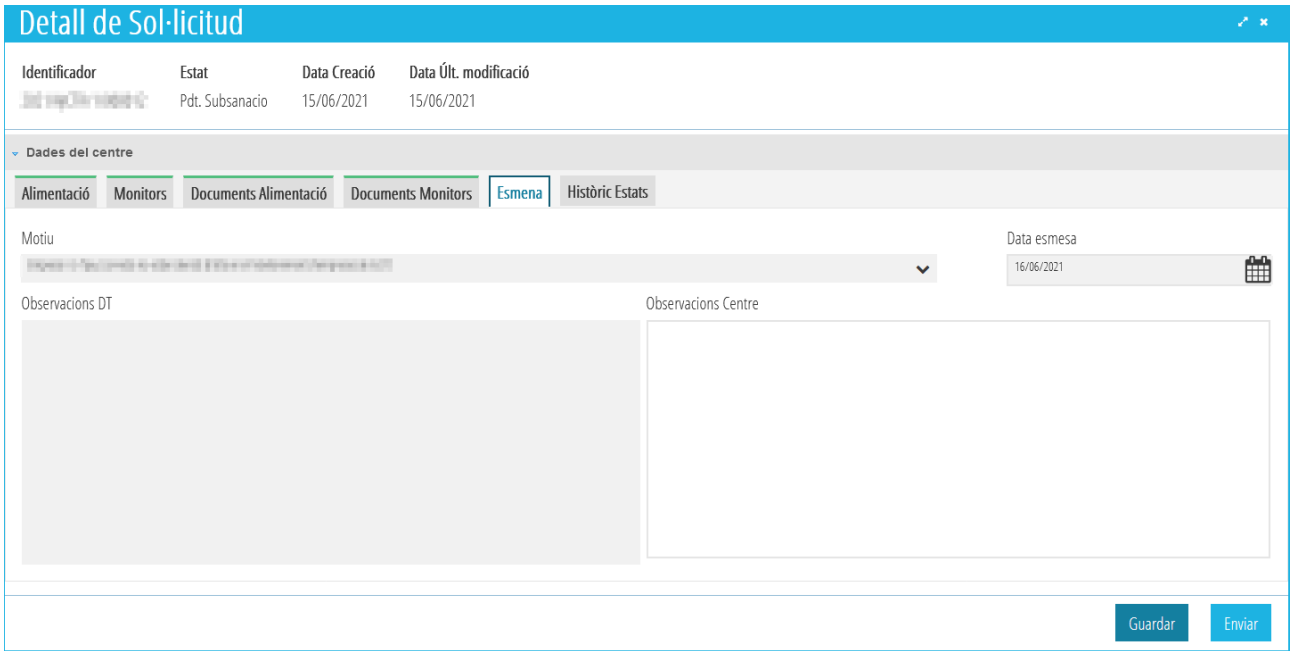

# <span id="page-9-0"></span>**1.6. ELIMINACIÓ DE PROPOSTES DE CONTRACTACIÓ.**

Mentre que una proposta de contractació es trobe en estat *En preparació*, podrà ser eliminada. Per a això, sobre el detall del formulari de les propostes, faça clic en el botó *Eliminar*. Aquesta acció eliminarà la/es proposta/es de contractació i podrà generar una nova.

# <span id="page-10-1"></span>**1.7. DESCÀRREGA DE CONTRACTES D'ALIMENTACIÓ.**

Quan els contractes i els annexos han sigut signats pel Director/a Territorial, les propostes de contractació passaran a l'estat *Signat*. En aquest estat, el centre pot descarregar-se els contractes signats. Per a això, ha d'accedir a **PROCEDIMENTS>Beques i Ajudes>Contractes>Formulari** i accedir a la pestanya *Contracte Alimentació/Contracte Monitors/Contracte Conjunt,* segons siga el cas. En la imatge següent, es mostren els botons des d'on es poden descarregar els contractes d'Alimentació ja signats.

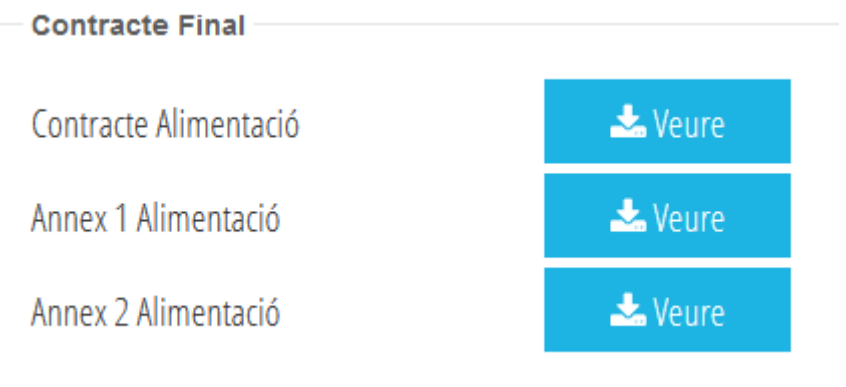

# <span id="page-10-2"></span><span id="page-10-0"></span>**2. MANTENIMENT D'EMPRESES.**

Cada centre ha de donar d'alta un representant de l'empresa. Aquestes accions es realitzen seguint aquests passos:

- 1. Accedisca a l'aplicació ITACA3-Gestió Econòmica de Centres, utilitzant la següent URL: https://itaca3.edu.gva.es
- 2. Introduïsca el mateix usuari i contrasenya d'ITACA.
- 3. Una vegada validat, accedisca a *Gestió Econòmica*. Aquestes accions són equivalents a l'accés directe des de: https://itaca3.edu.gva.es/itaca3-gec

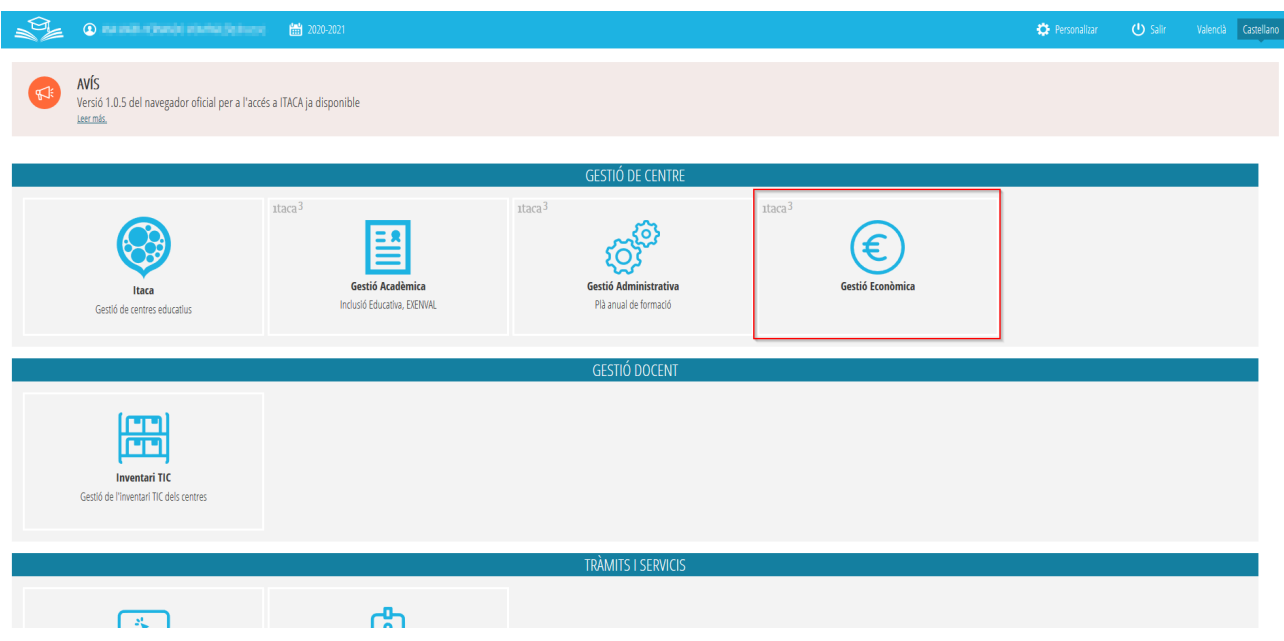

4. Ha d'accedir a **MANTENIMENT>Empreses.** Aquesta acció mostrarà totes les empreses donades d'alta en el Registre General d'Empreses.

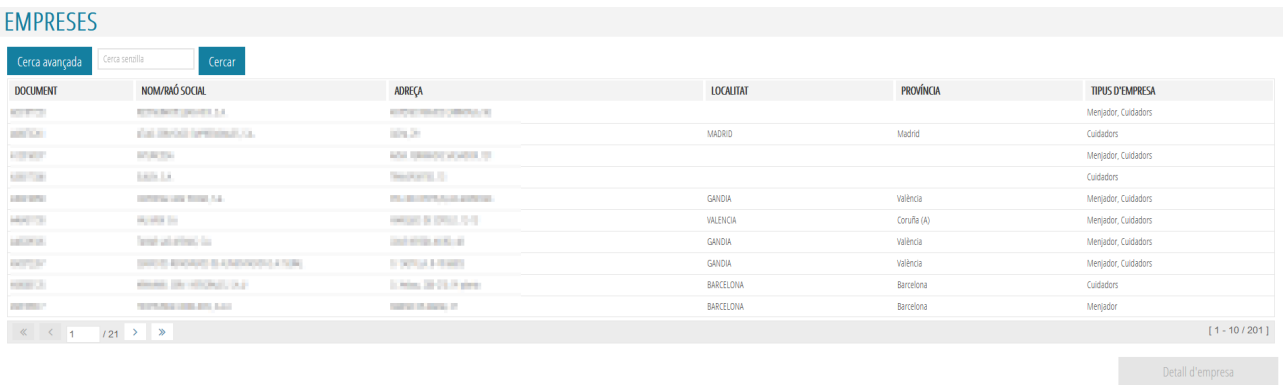

- 5. Seleccione l'empresa amb la qual el centre haja de treballar i prema el botó *Detall empresa* o faça doble clic sobre ella.
- 6. Accedisca a l'apartat *Dades de representants per centres*. En aquest apartat constaran els representants de l'empresa amb els quals treballa el centre.

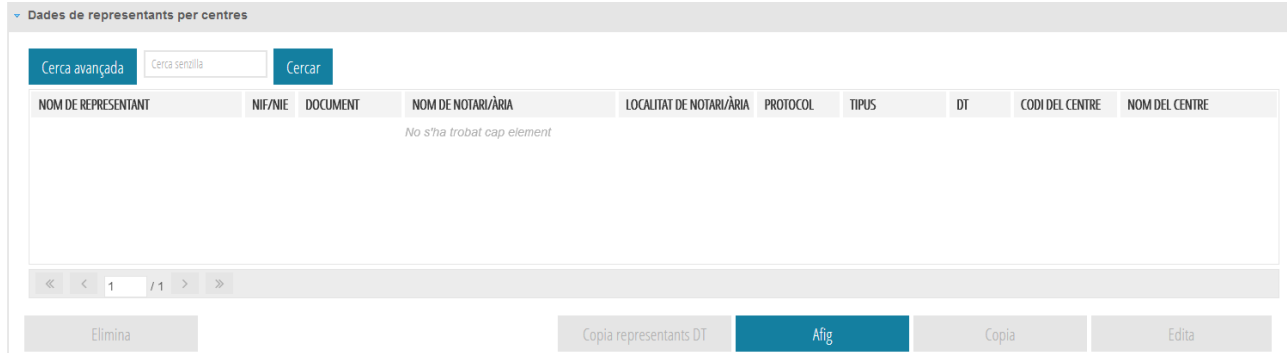

Des d'aquest apartat pot realitzar les següents accions:

## *Manual Usuari Contractes d'Alimentació - Menjador Escolar*

- *Copiar Representants DT*: Aquesta acció crearà com a *Representants del centre*, les mateixes dades existents en l'apartat *Representants DT*.
- *Afegir*: Aquesta acció permet al centre crear un nou representant de l'empresa, per al que haurà de completar les dades que es mostren en la següent imatge:

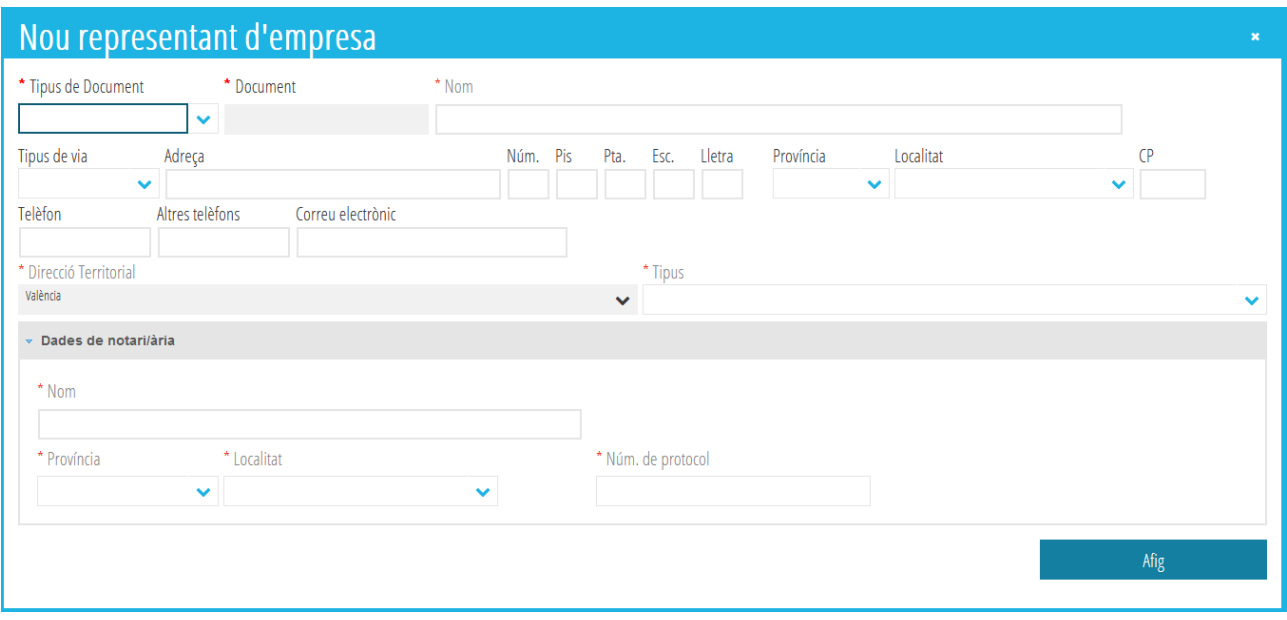

**NOTA:** El centre ha de tindre un representant de l'empresa per a cadascun dels tipus indicats en el desplegable corresponent, o bé ha de tindre un únic representant de tipus *Tots*.

- *Copiar*: Aquesta acció copiarà el representant del centre seleccionat per a establir un tipus diferent de l'actual. Recorde que, és obligatori que existisca un representant del centre del tipus *Tots* o un per cada tipus comptable de l'empresa.
- *Editar*: Aquesta acció editarà les dades del representant del centre seleccionat.
- *Eliminar*: Aquesta acció eliminarà les dades del representant del centre seleccionat.

Recorde guardar els canvis després de realitzar les modificacions oportunes.